# **NEW FEATURES AND ENHANCEMENTS ON MODULAR COURSES FOR WINTER 2015**

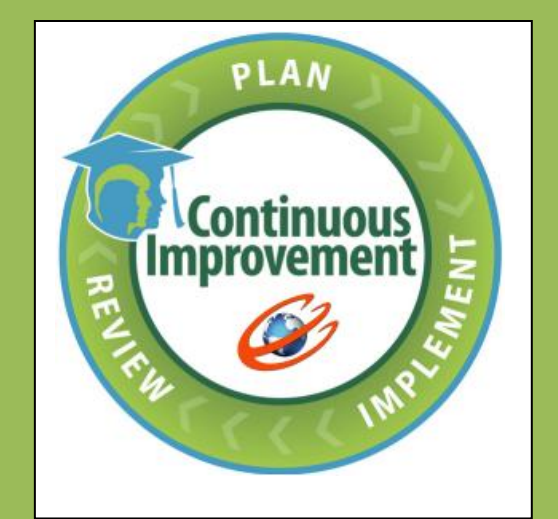

€ Educo Soft education @ your fingertips

**1. Creating auto review practice assessment on failure to achieve module proficiency through MMT:** 

This feature will automatically generate the review Home work/Practice assessment, if student fails to achieve proficiency in Module Mastery Test.

### **Student login:**

- Login as student, Click on Assessments> Module Mastery Test link, Module Mastery Test will be activated when student completes the Module Diagnostic Study plan.
- Assuming that Student completed Study plan, click on MMT assessment Take link,

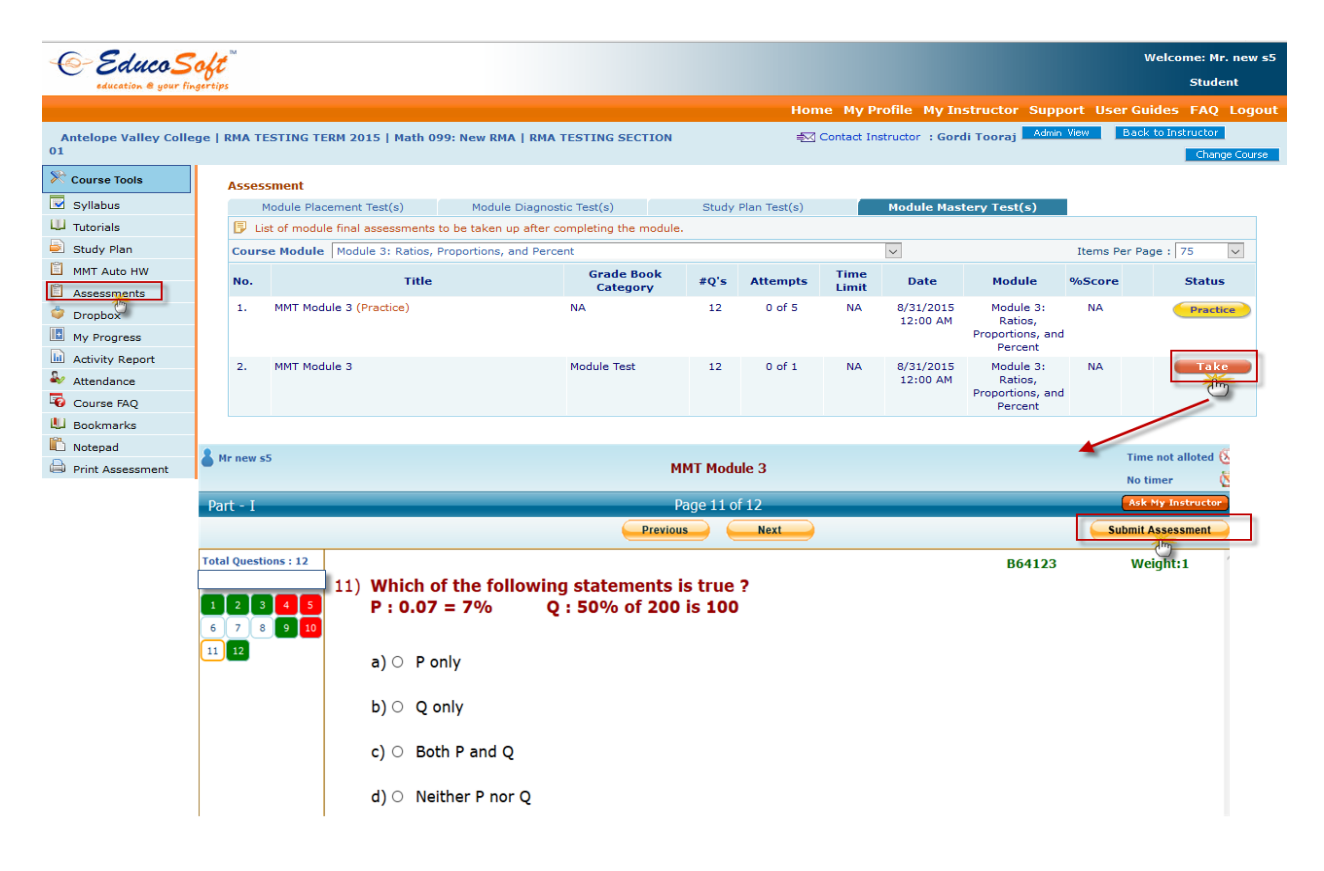

• Click on Submit Assessment link, if student failed to achieve proficiency, Assessment Result page will show the appropriate user message as shown below.

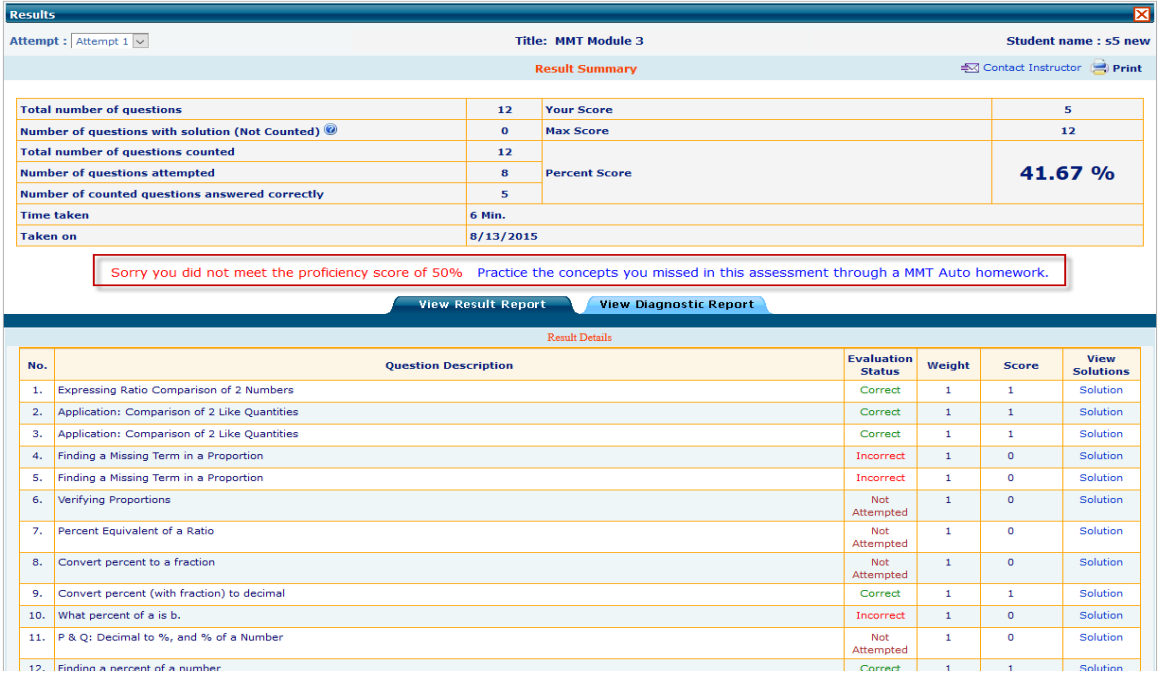

- System will automatically generate MMT Auto Homework/Practice assessment based on MMT performance. Assessment will contain questions that were responded incorrectly.
- This assessment can be accessed either by clicking on **Review Homework**  $\sum$  link on Module Mastery Test list page OR by clicking on MMT Auto HW link under Course Tools as shown below.

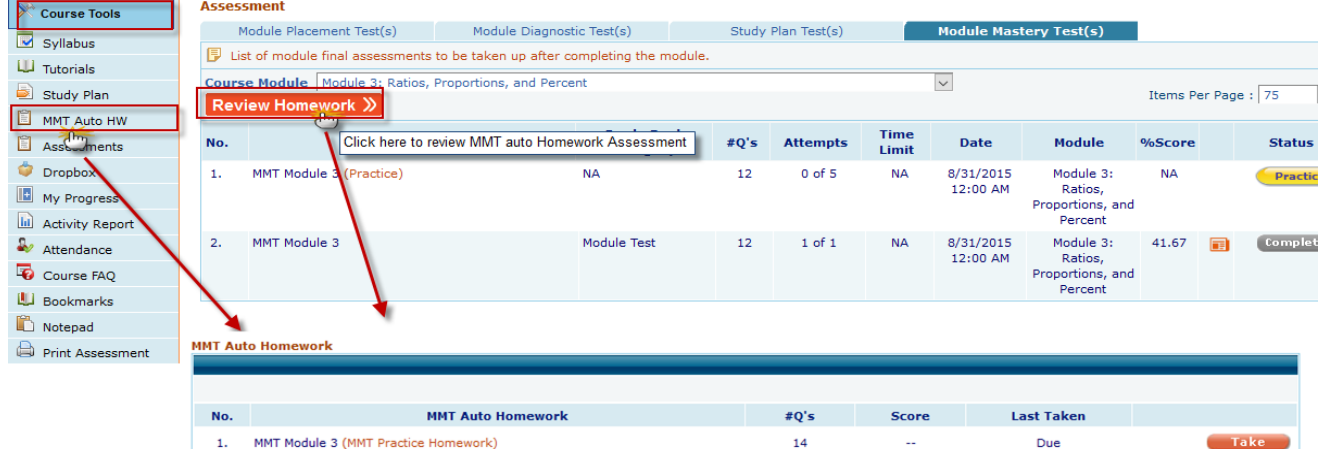

 Click on MMT Auto Homework Assessment Take link, Attempt the Practice questions once done Click on Submit button, Assessment results will be displayed. Student can retake the assessment.

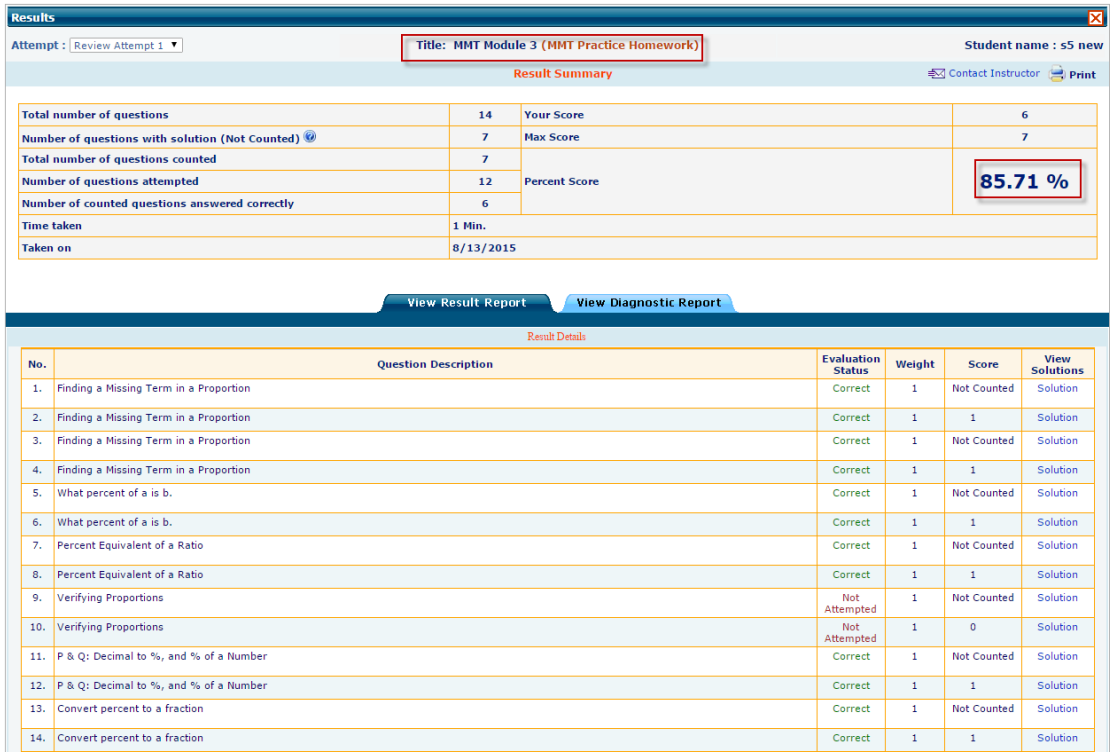

## **Instructor seeing the review assessment student by student:**

Please follow the below steps to review Student MMT Auto Practice Assessment Score under Instructor login

 Select Section> Click on Roster> Click on corresponding Student Name link, All the assessment related data will be displayed as shown below.

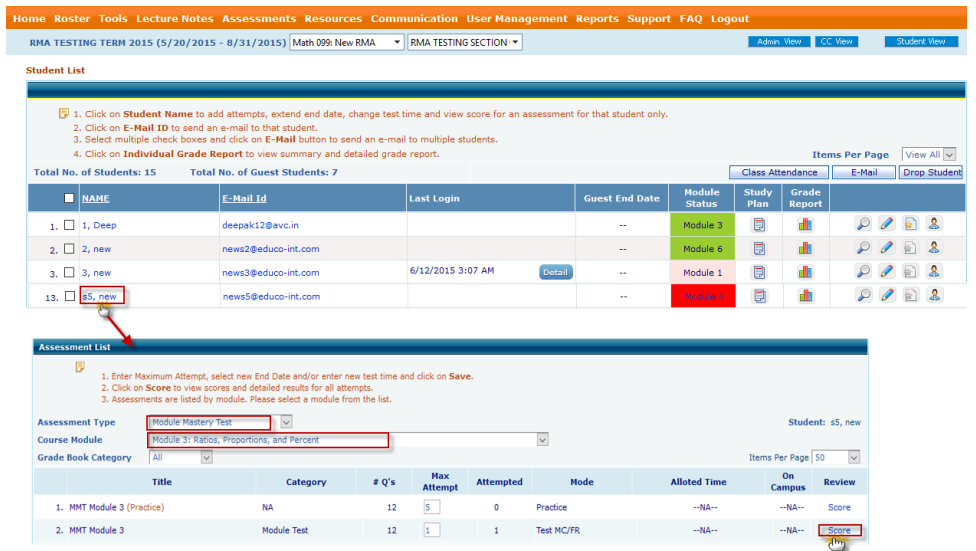

- Select Assessment type as "Module Mastery Test" and select appropriate Course Module, and the click on Score link.
- Student Assessment details will be displayed as shown below click on Review link.

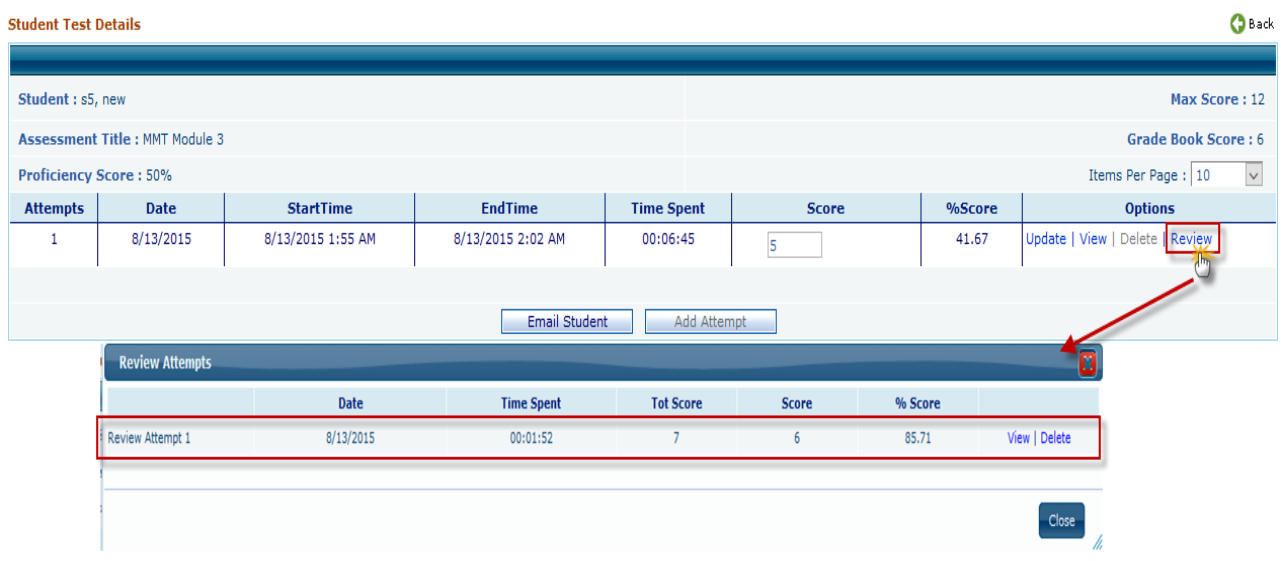

• Instructor can view the review assessment result report by clicking on View link, as shown below

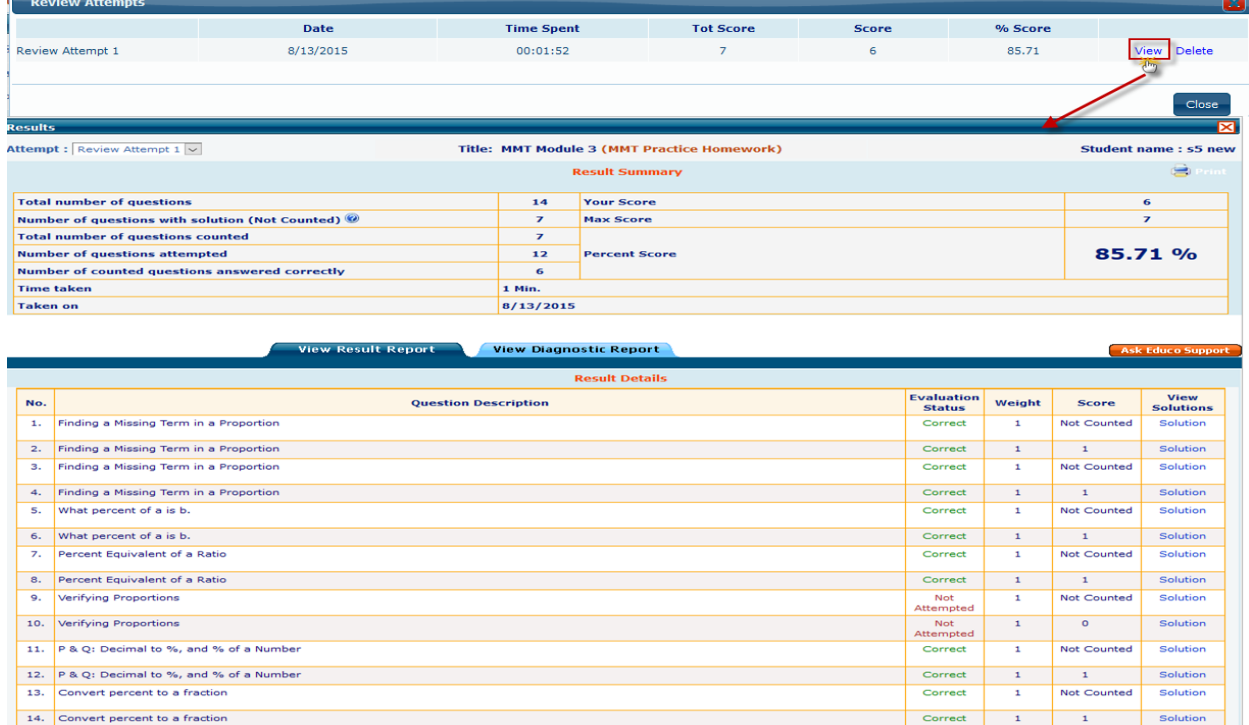

You can delete the review attempts by clicking on 'delete' link.

#### **Student List** Mozilla Firefox  $\times$  $\Box$ ets/PGCC/Assessments/UpdatTestStuMaxAttempts-M.aspx?UserId=329014&ModuleId=576979&SectionID ■ 第 → 同 1. Click on Student 2. Click on E-Mail II Increase Max. attempt 3. Select multiple ch 4. Click on Individu Items Per Page View All v Total No. of Students: 15 endance E-Mail Drop Student **Assessment Title: MMT Module 3** NAME Maximum Attempt : 1 Save Close  $\begin{array}{c|c|c|c|c|c} \hline \mathcal{P} & \mathcal{O} & \mathbb{S} & \mathbb{S} \end{array}$  $1. \Box$  1, Deep dh  $\overline{\phantom{a}}$  Score **MMT Auto Home**  $#Q's$ **Last Taken** dh  $9003$  $\overline{2}$   $\overline{2}$  new MMT Module 3 (MMT Practice Homework) 14 85.71% 8/13/2015 dh  $\begin{array}{c|c|c|c|c|c} \mathcal{D} & \mathcal{D} & \mathcal{D} & \mathcal{L} \end{array}$  $\overline{\mathcal{R}}$   $\Box$  3. new 4.  $\Box$  dpk, student12  $9003$ æ  $9003$ dh.  $5.$  dpk, student13  $900$ dh.  $6.$  dpk998, student  $\Box$ dh  $\begin{array}{c|c|c|c|c|c} \multicolumn{3}{c|}{\mathcal{S}} & \multicolumn{3}{c|}{\mathcal{S}} & \multicolumn{3}{c|}{\mathcal{S}} \\ \multicolumn{3}{c|}{\mathcal{S}} & \multicolumn{3}{c|}{\mathcal{S}} & \multicolumn{3}{c|}{\mathcal{S}} & \multicolumn{3}{c|}{\mathcal{S}} \\ \multicolumn{3}{c|}{\mathcal{S}} & \multicolumn{3}{c|}{\mathcal{S}} & \multicolumn{3}{c|}{\mathcal{S}} & \multicolumn{3}{c|}{\mathcal{S}} \\ \multicolumn{3}{c|}{\mathcal{S}}$ 7. O dpk999, student studpk999@educo.in  $6/18/2015$ Module 2  $9003$ 8.  $\Box$  R, Deepak deepak@avc.in  $6/18/2015$ Module 1  $\Box$ d  $\circ$   $\circ$   $\circ$   $\circ$ 9.  $\Box$  s1, new news1@educo-int.com 6/5/2015 3:13 AM 圓 dh Detail Module 3  $\begin{picture}(60,6) \put(0,0){\line(1,0){155}} \put(15,0){\line(1,0){155}} \put(15,0){\line(1,0){155}} \put(15,0){\line(1,0){155}} \put(15,0){\line(1,0){155}} \put(15,0){\line(1,0){155}} \put(15,0){\line(1,0){155}} \put(15,0){\line(1,0){155}} \put(15,0){\line(1,0){155}} \put(15,0){\line(1,0){155}} \put(15,0){\line(1,0){155}} \put$ 10. S1088, new news1088@avc.com Module 2  $\Box$ æ  $2002$ 11.  $\Box$  s1099, new news1099@avc.com 6/12/2015 3:00 AM Detail Module 2  $\Box$ dh. 12.  $\Box$  s4, new news4@educo-int.com Module 1  $\Box$ dh.  $\begin{picture}(160,17)(-0,0) \put(0,0){\line(1,0){155}} \put(150,0){\line(1,0){155}} \put(150,0){\line(1,0){155}} \put(150,0){\line(1,0){155}} \put(150,0){\line(1,0){155}} \put(150,0){\line(1,0){155}} \put(150,0){\line(1,0){155}} \put(150,0){\line(1,0){155}} \put(150,0){\line(1,0){155}} \put(150,0){\line(1,0){155}} \put(15$ news5@educo-int.com  $\begin{array}{c|c|c|c|c|c} \mathcal{D} & \mathcal{D} & \mathbb{R} & \mathbb{R} \end{array}$ 13.  $\Box$  s5, new 圓 dh **Nadule 3** 14.  $\Box$  stu64, new 7/26/2015  $Module<sub>1</sub>$ 圓 **ah**  $\begin{array}{c|c|c|c|c|c} \hline \textbf{0} & \textbf{0} & \textbf{0} & \textbf{0} \end{array}$ newstu64@avc.in

#### **Instructor can also see the review assessment score from the roster screen:**

 Click on corresponding student 'Module Status' link to see the review assessment score and based on score % you can increase the attempt for MMT.

#### **Note:**

- 1. If MMT got multiple attempts then review assessment will only be for the last attempt.
- 2. Review assessment (MMT auto Practice Assessment) is automatically generated based on student performance in MMT, This assessments will not be listed under general assessment create/view page as this is student specific and can vary from student to student based on their respective MMT performance.
- 3. Since review assessment is just a practice assessment, student can't clear the assigned module through this assessment. If student scores required % (Ex. 100**%)** on the review assessment and follows other advice from the instructor, then instructor sets additional attempt to actual MMT. **Increasing attempt for MMT will be manual based on review score.**
- 4. 'Review Assessments' are student specific and hence these assessments cannot be edited/previewed/Removed by instructor as it won't be listed under create/view page.
- 5. MMT Auto-Homework required score can be edited from  $CC \rightarrow$  Manage  $\rightarrow$  Institution Profile  $\rightarrow$  Enable MMT auto review homework/practice  $\rightarrow$  Required Score.

#### **2. Enhanced module settings:**

- Setting to turn ON/Off examples/Tutorials becoming the learning object prerequisites for the regular assessments when student fails in a module diagnostic test.
- Option to change/Update LO prerequisite default time (Right now it is hard coded to 2 min).
- Option to turn Off/On Learning aids such as MOPS, VIDEOS, EBOOK from Student Study Plan

#### **Follow the Instruction to explore the feature:**

- Login to Instructor account/Master section and go to Tools  $\rightarrow$  Module Settings
- Following screen appears

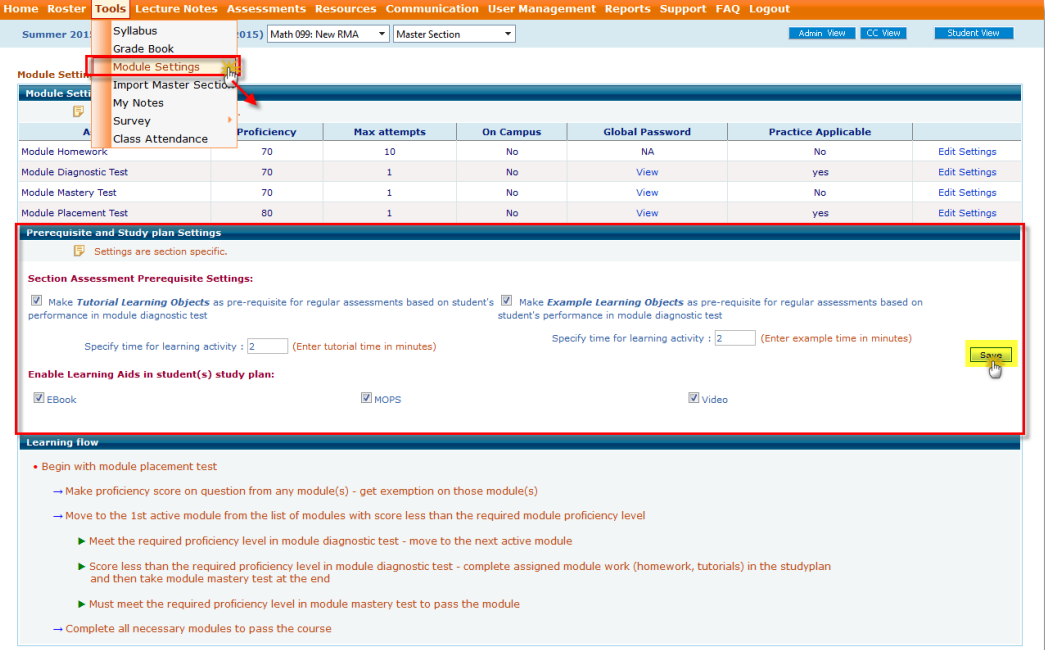

- On this screen provided settings to turn ON/Off the feature where examples/Tutorials become the learning object prerequisites for the regular assessments when student fails in a module diagnostic test. Also, added option to change the default prerequisite time (Earlier it was set to 2 min).
- Similarly added one more setting to turn ON/Off learning aids such as E-Book, MOPS and Video options from student study plan screen.

#### **Note:**

- Make sure 'Enable Learning Aids for RMA study Plan' and 'Enable auto LO pre-requisites based on the performance in MDT' setting are checked under  $CC \rightarrow$  Manage  $\rightarrow$  Institution Profile
- **Prerequisite and Study plan Settings options appears based on the Institution Level Settings.**
- By default all the options are selected.
- any changes in their sections. Changes done in **master section** will be reflected in **underneath sections** only if user has not made
	- Enable/disable option for tutorial pre-requisite is removed from instructor my preference course settings. It is now moved to module settings and is section specific. These settings work only if LO a pre-requisite setting is enabled at institution level.

#### **3. Discussion forum weight option for Developmental Course.**

#### **Follow the steps to define weight for Discussion forum:**

- $\bullet$  Login to section and go to Grade Book $\rightarrow$ Module Weight settings
- Under module Weight Settings page enter the Discussion Forum Weight and click on Save.

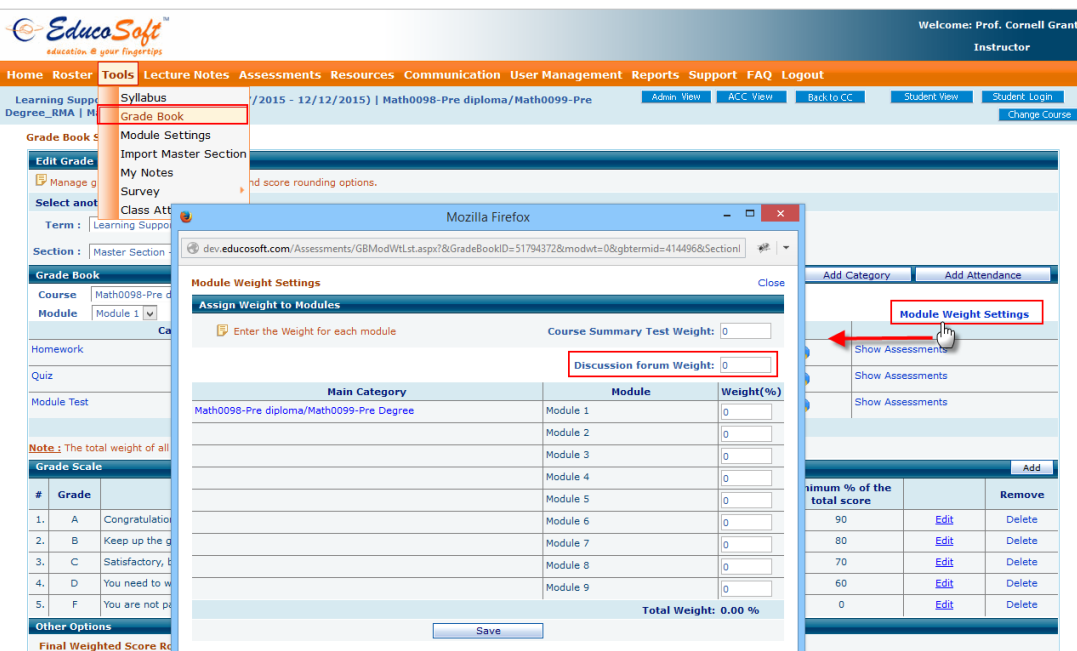

**4. Instructor assign/Reassign module functionality is blocked for student those who have already completed the course.**

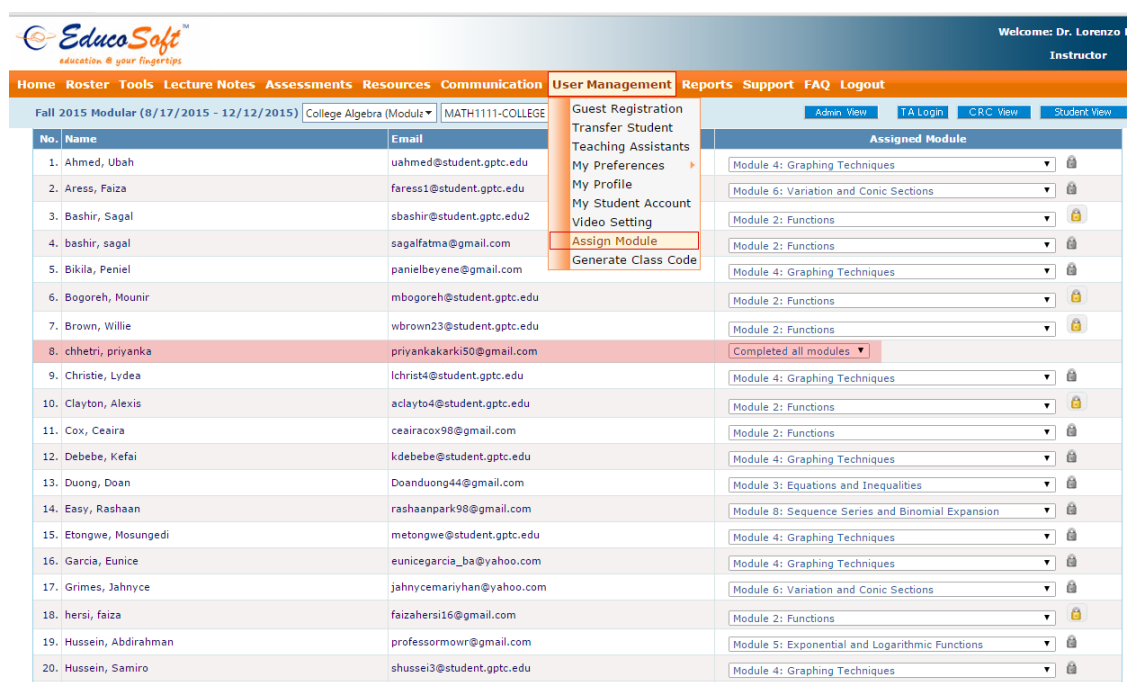

**5. Instructor Roster Changes: Now, on the Instructor roster screen added brief description on module status colour indicator.**

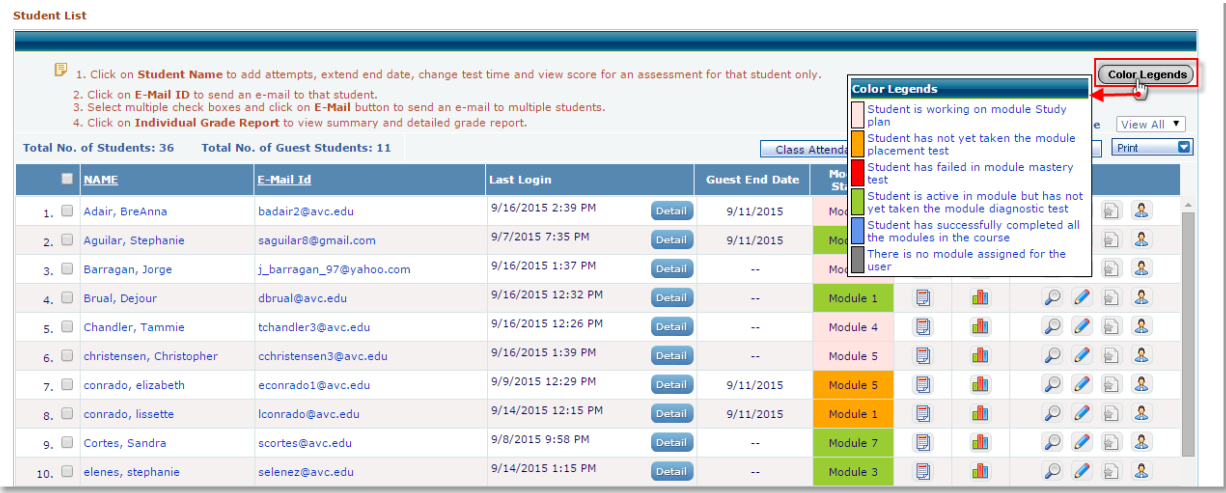

**6. Resume option for instructors for Summary test: Now, Instructor can enable resume option to Summary test specific attempt.**

#### **Follow the steps to resume Summary Test attempt of a student:**

- On the roster screen click on the Student Name
- Click on 'Details' link corresponding to the Summary Test
- $\bullet$  On the Student Test details screen click on the  $\overline{\mathbb{R}}$  icon to enable resume option to the student.

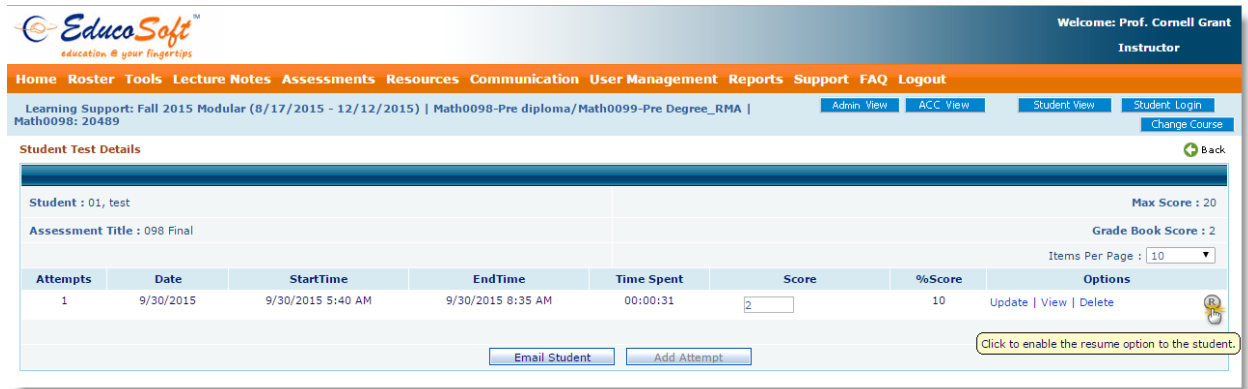

#### **7. Course completion certificate for mini RMA Courses:**

#### **Navigation to Generate Certificates under Instructor Login:**

 Select the corresponding developmental course section and click on **Reports > Generate Certificates**.

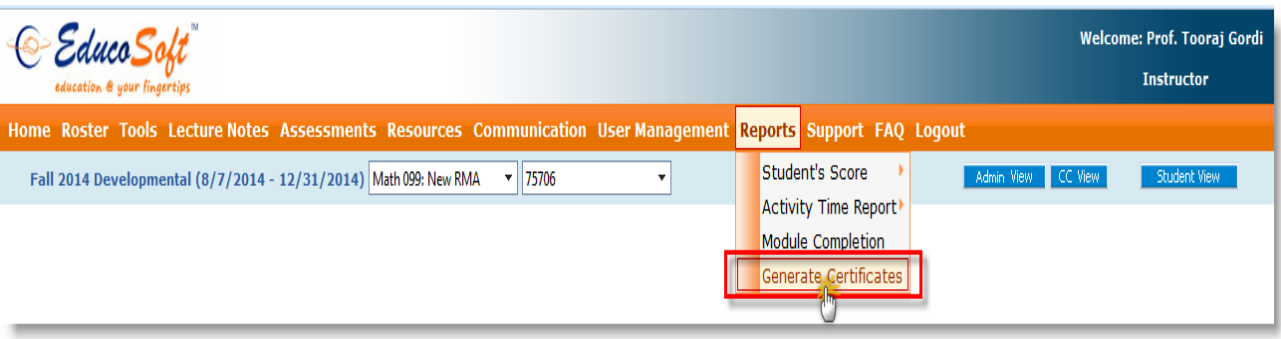

• Following screen appears.

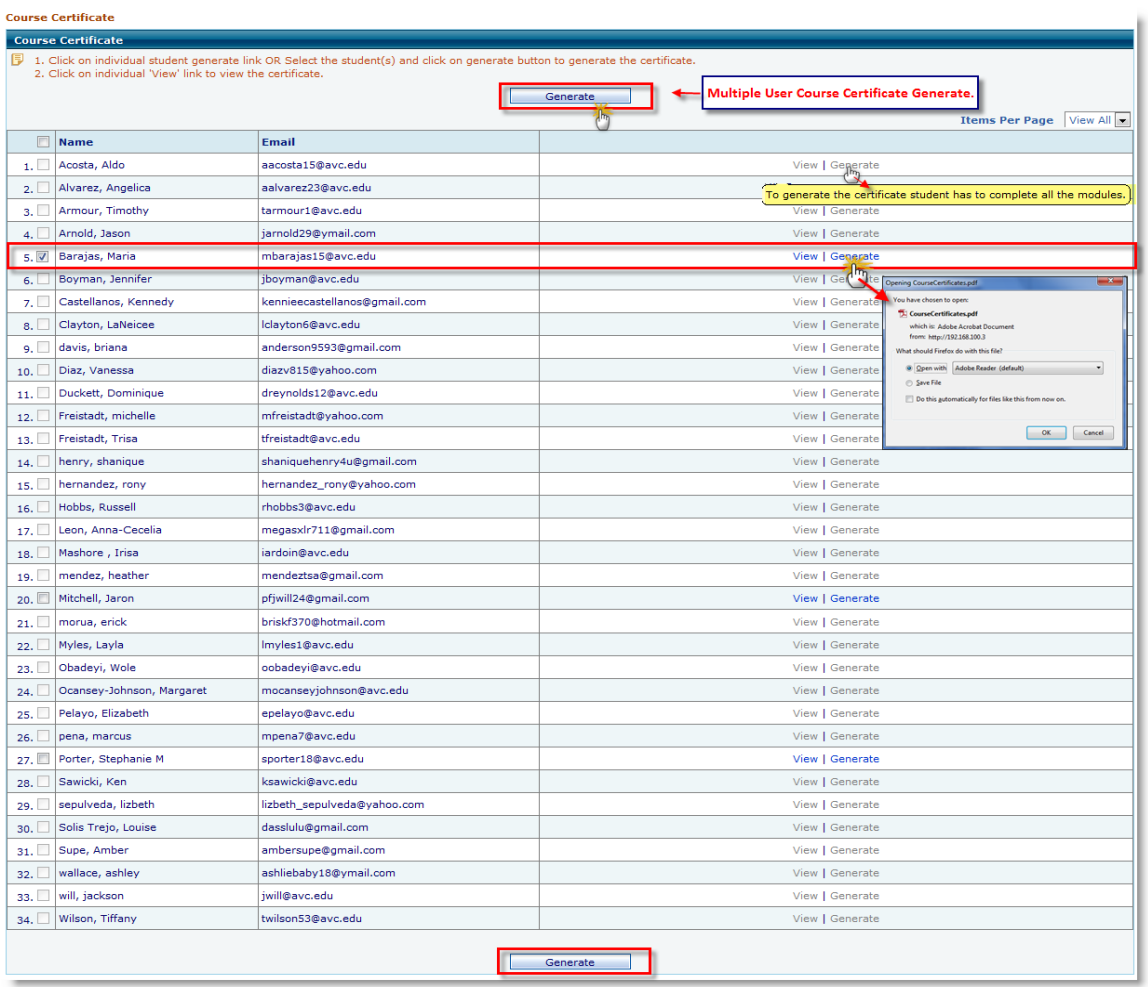

- You can view the certificate by clicking on 'View' link of corresponding student.
- **Individual Student Certificate Generate:** To generate the certificate and export into **pdf file**. Click on 'Generate' link of corresponding student. **OR**
- **Multiple Student Certificate Generate:** Select the student(s) with the help of check box and click on 'Generate' button on top/bottom.

**Student Course Completion Certificate Sample File:**

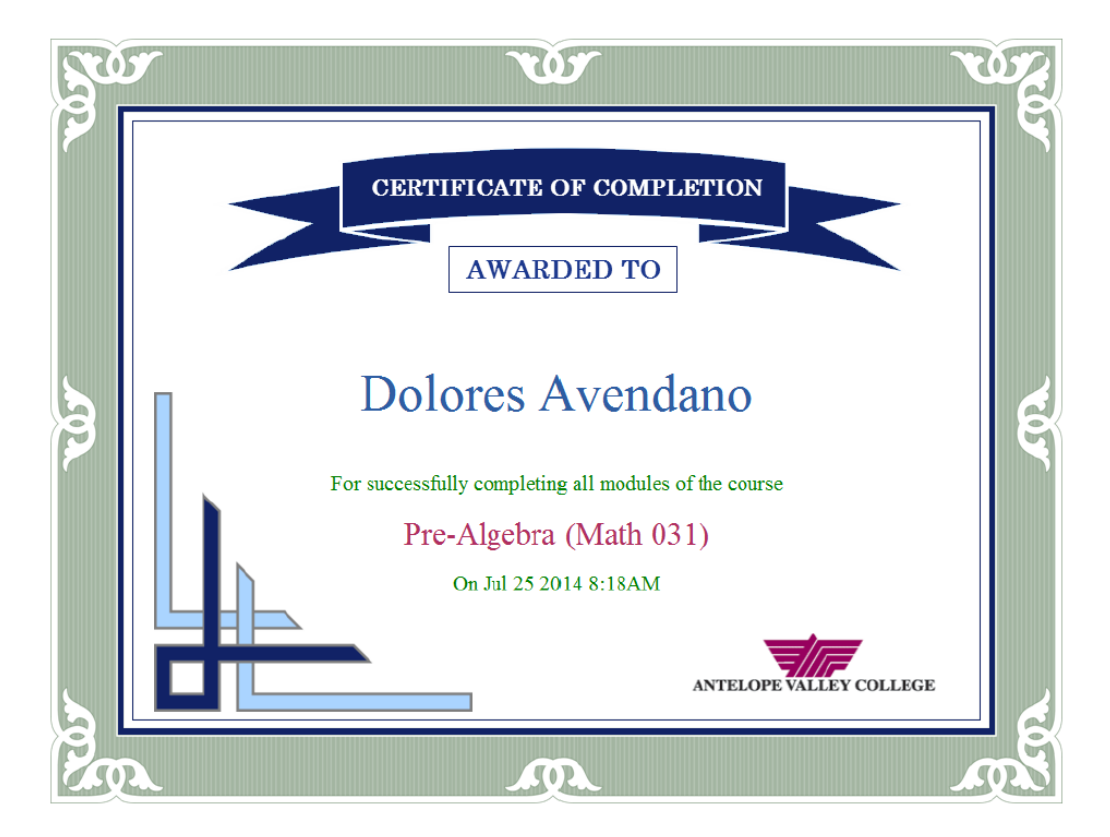

**8. Assessment Listing Changes for locked sections: New prerequisite icons are added for locked sections for better visibility of prerequisite status.**

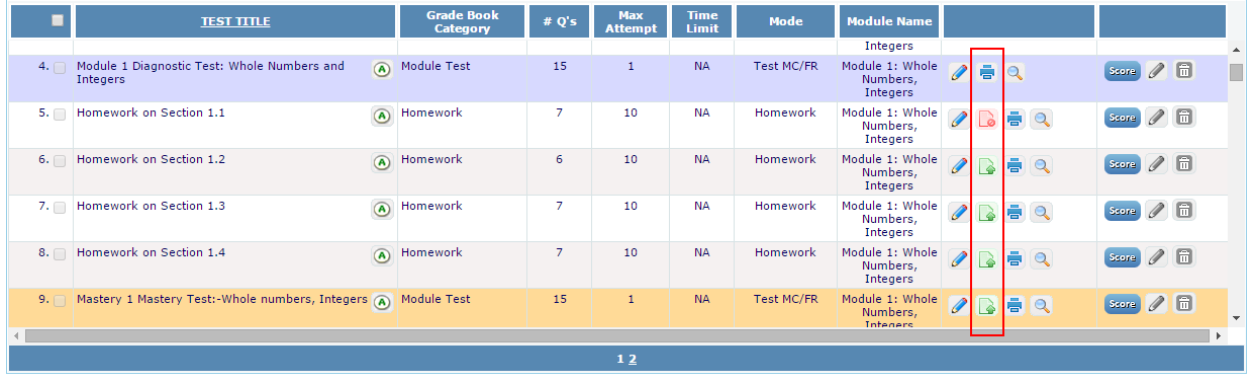

#### **9. RMA work flow for 'English Course'.**

#### **CC login:**

CC should add Admin created English RMA Course at the Institution level

- Login as CC, and navigate to CC> Courses
- Click on Add Course link, Select Course Type as Developmental, Course: English RMA Course, Add Course Title and other info, once done click on Continue link.

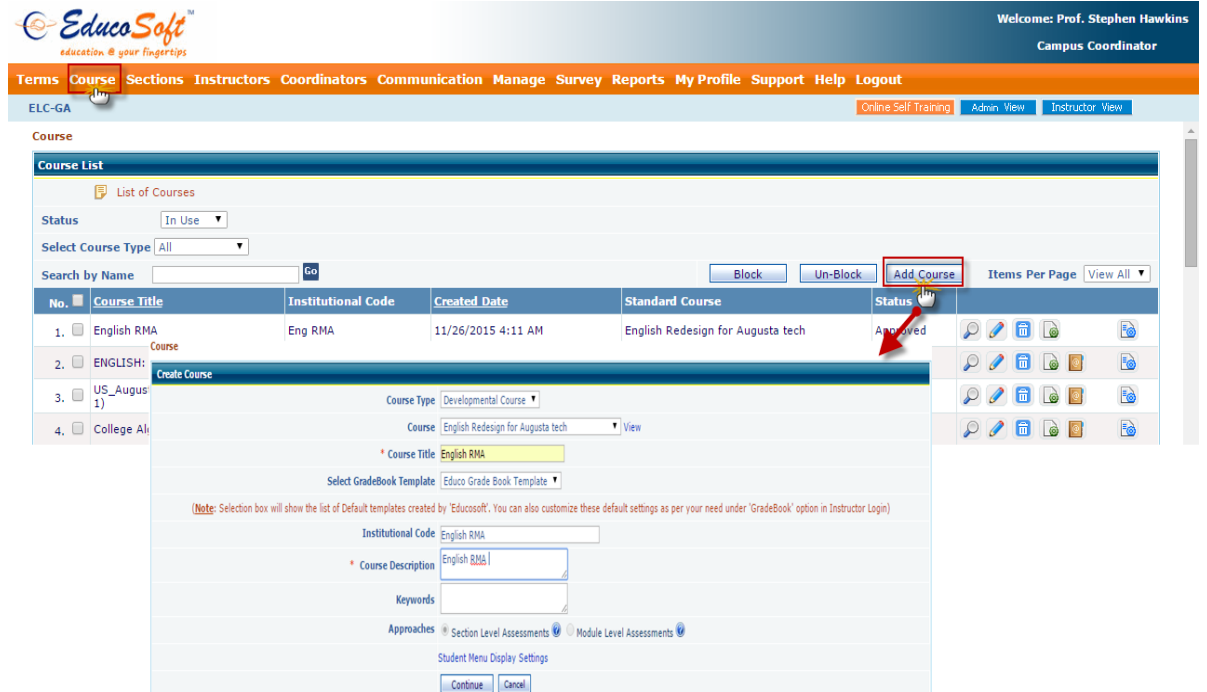

 User will be redirected to below page, Click on Generate Course link to generate the course as shown below

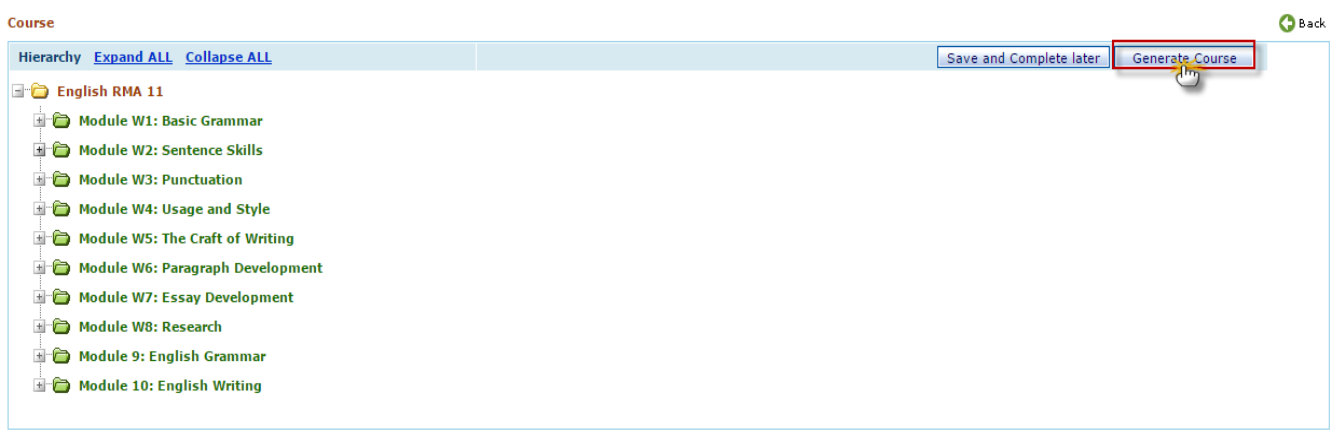

Once done, the above course will be listed under course list

#### **Creating the Developmental Term and Adding English RMA Course**

- Click on Add Term link to add a new term
- Enter term details, once done click on save link as shown below

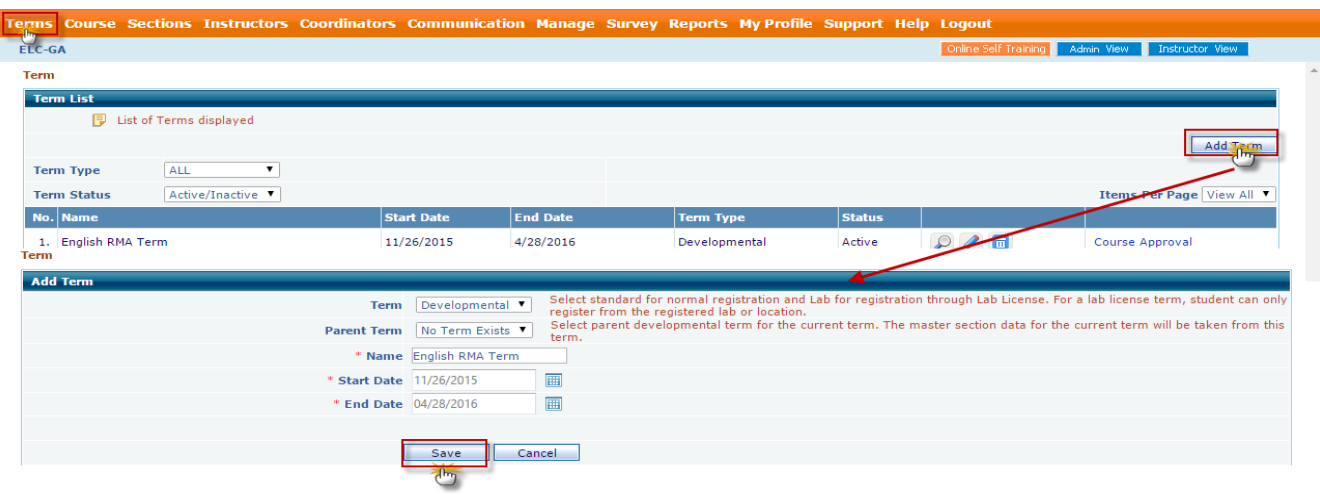

- Click on Course Approval Link to send added course for approval.
- Admin will approve the course, once approved, Master section will be created.
- CC can add Child Section(s) under Sections Module. All the master section data will be dynamically imported to child sections

#### **Instructor Login**

 $\overline{a}$  and  $\overline{a}$  are constructed

#### **Creating Module Diagnostic Test**

- Login as Instructor to create Module Diagnostic Test
- To Add Module Assessment, Select Go link against assigned Master Section, Navigate to Assessment> View/Create Assessment
- Follow the steps to create assessments in your Master Section:
	- o Click on 'Create' button on the assessment list screen.
	- o Select the assessment Type as '*Module Diagnostic Test*'

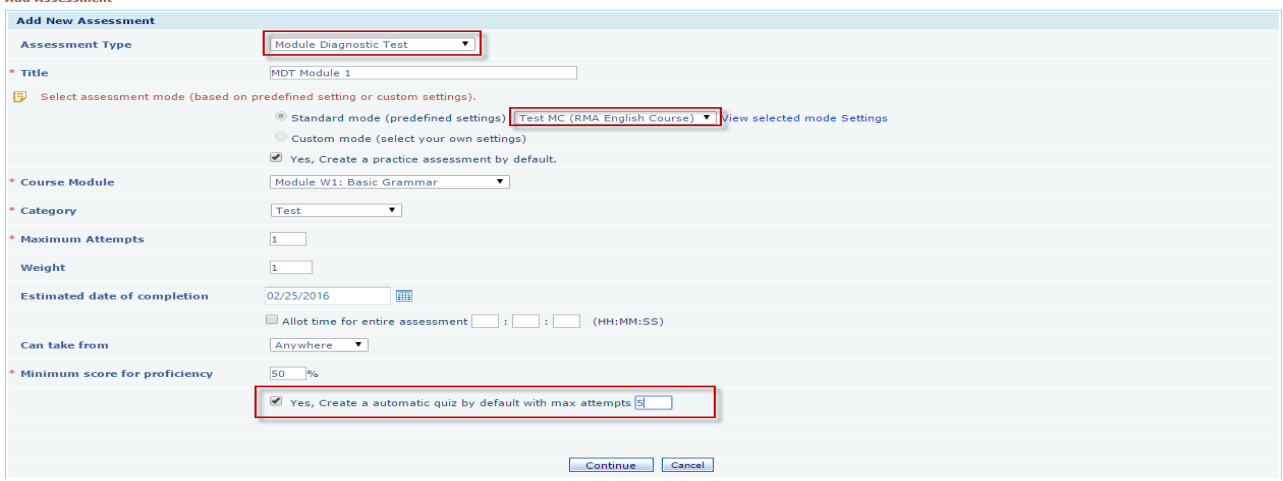

- o Name the test and select module title from the *Course Module* drop-down menu to link the test with the preferred module
- o Select Test Mode as Test MC (RMA English Course), designed for RMA English Course.
- o Use the *Category* drop-down menu to associate the test with the desired Grade Book category.
- o Once done, fill other vital information such as Minimum Proficiency Score, Estimated date of Completion, Max Attempts etc.
- o In English RMA Courses, **User can create only Auto-Quiz based on section selection**  unlike Other RMA Courses, where User has provision to create both Auto-Quiz and Auto-Homework
- o Check against Create Auto-Quiz and specify maximum attempts, Once done Click on Continue link
- o Click on *'Continue'* button to select the section/ topic you wish to include in the test and after selection click on *'Continue'.*
- o *'Question Concept'* listing screen consist of multiple Question Concepts, User can enter number of concepts wrt. Section which needs to be included in MDT.
- $\circ$  Application will randomly select that many questions randomly from each section.
- o For Example from below screen, There are **97** Question Concepts in section 1.1, out of which user wants to add **2** Question Concepts, in this case application will add 2 Question randomly from that section. Same applies to other section as well.

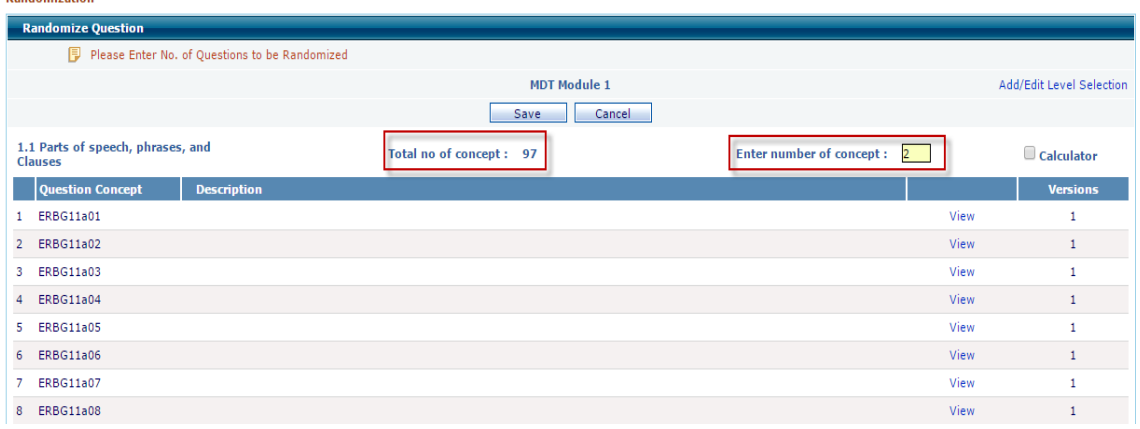

o Once done, Click on **Save** link,

**Dandomization** 

o Click on **Save Assessment** link to save the assessment.

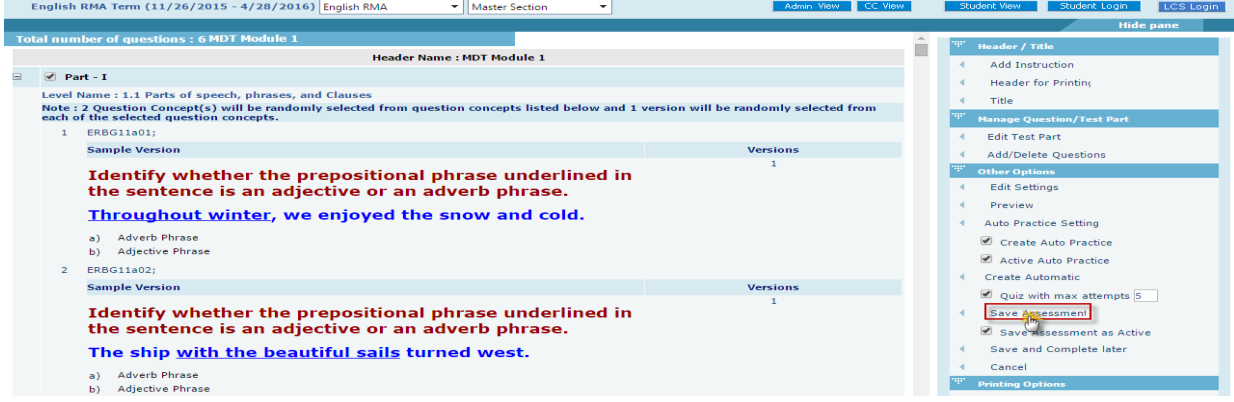

o Saved MDT Assessment, will be listed in Assessment list page as shown.

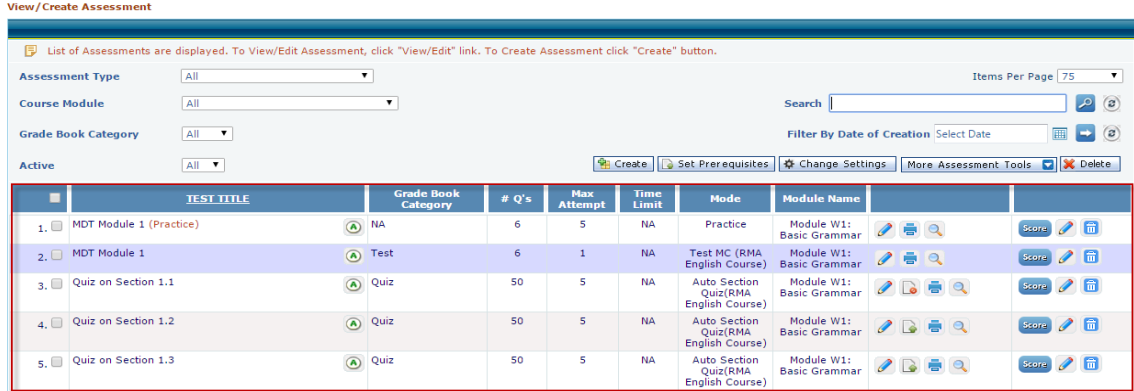

#### **Creating Module Mastery Test:**

and the con-

For English RMA courses, User can create Descriptive Module Mastery Test (**Drop box MMT**) apart from Regular MMT.

Regular MMT Creation flow will remain same, expect Question concept Screen, for English RMA Courses, user needs to enter number of concepts which he needs to include in MMT, Application will randomly select that many number of questions from section(Similar to MDT Question concept Selection)

#### **Creating Module Mastery Test (Drop Box) - Descriptive type MMT**

- Follow the steps to create assessment in your Master Section:
	- o Click on 'Create' button on the assessment list screen.
	- o Select the assessment Type as '*Module Mastery Test (Drop Box)*'
	- o Name the test and select module title from the *Course Module* drop-down menu to link the test with the preferred module

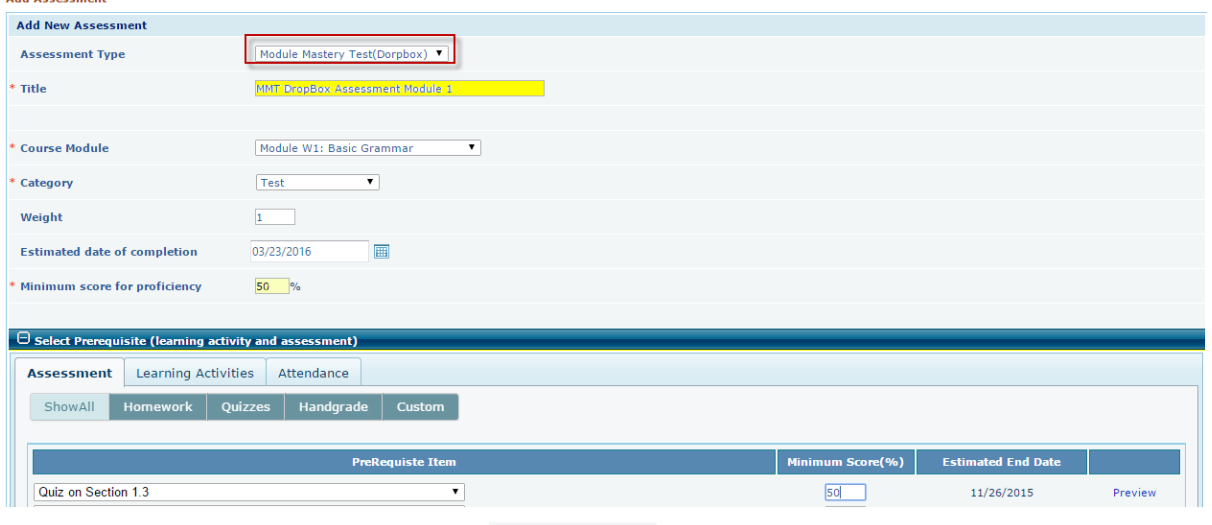

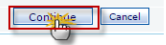

- o Use the *Category* drop-down menu to associate the test with the desired Grade Book category.
- o Be sure to fill in the needed information in the *Maximum Attempts* and *Minimum score for proficiency* fields.
- o User can manually add prerequisites(Assessment, Lo's etc), by clicking on Set Prerequisite link
- o Once done click on **Continue** link.

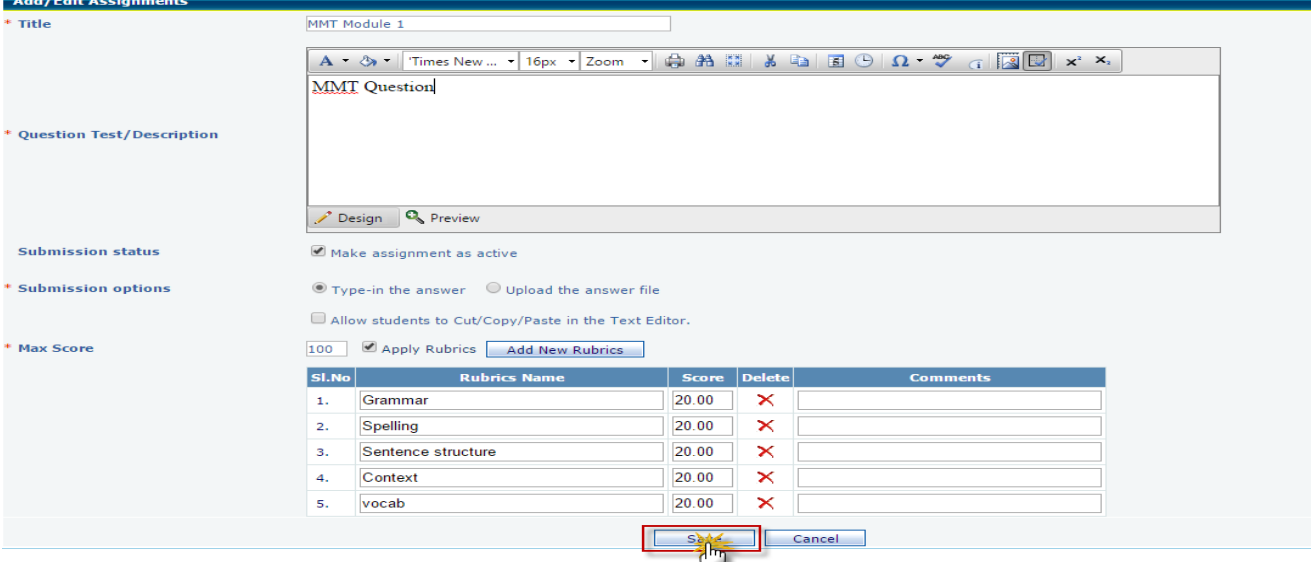

- o Drop box Assessment Creation page will be displayed, Enter Mastery Test Question, Submission options and Maximum Score
- $\circ$  User can apply Rubrics, By clicking on check box **a** against Apply Rubrics option
- o Click on **save** link to save MMT Drop box assessment, will be listed in Assessment list Screen.

**Note***:* Unlike Regular MMT, MMT Drop Box Assessment will be mandatory even if student meets the proficiency in MDT, Student should achieve proficiency in **MMT Drop Box Assessment** to move to next module

**Regular RMA flow:**

 $\mathbb{C}^2$ 

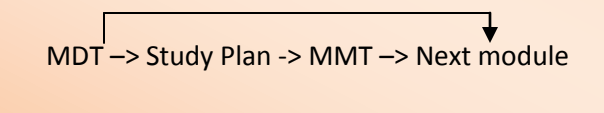

**RMA with MMT Drop Box** 

MDT –> Study Plan –> MMT Drop Box –> Next module

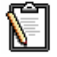

**Note 2**: MMT Drop Box will have either Study Plan or MDT as prerequisite (Whichever is applicable) and Drop box should be manually graded and should have proficiency score.

**Note 3**: For English RMA courses, the Study Plan generated contains Tutorials, Review and Sectional Quiz.

**Note 4**: MMT can be created in either of two ways i.e. Regular Assessment and Drop Box Assessment. It is no where related to Drop box Assessment, MMT Drop Box Assessment will not be list under Assessment>Drop Box

#### **Student Login:**

Follow the steps to take *Module Placement Test* from your login:

• Select Course Tools  $\rightarrow$  Assessments from the navigation bar.

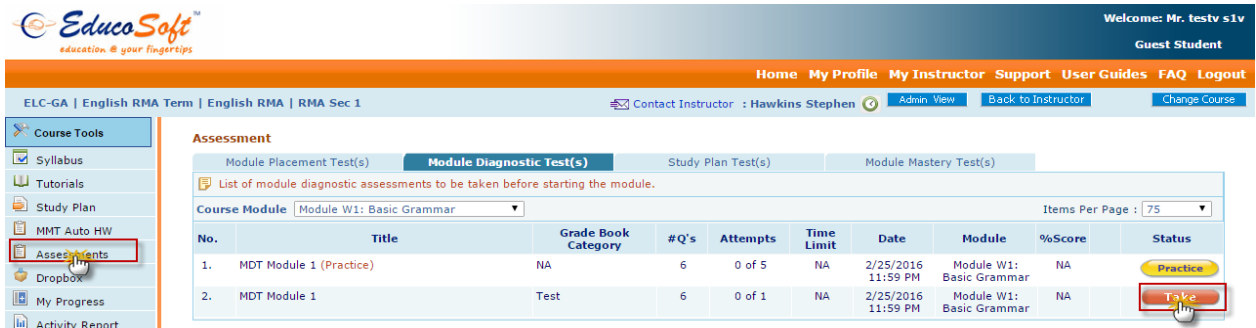

#### On the Module Placement Test tab, click on 'Take' button to open test panel.

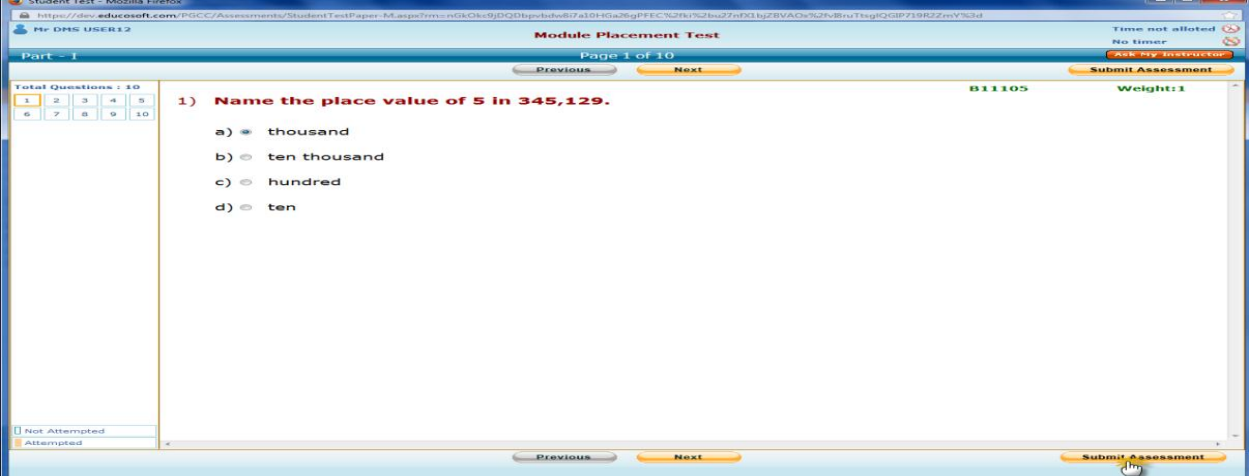

• Prove your efficiency by responding to the questions and click on Submit after trying all the questions.

#### **Scenario 1**

 If you achieve minimum proficiency score in all the questions tagged to a module, Study Plan (without Tutorials, Reviews and Quiz) will be built from there you can take Drop Box MMT Assessment directly or else you can navigate to Course Tools  $\rightarrow$  Assessments  $\rightarrow$ Module Mastery Test link to take MMT Drop Box Assessment

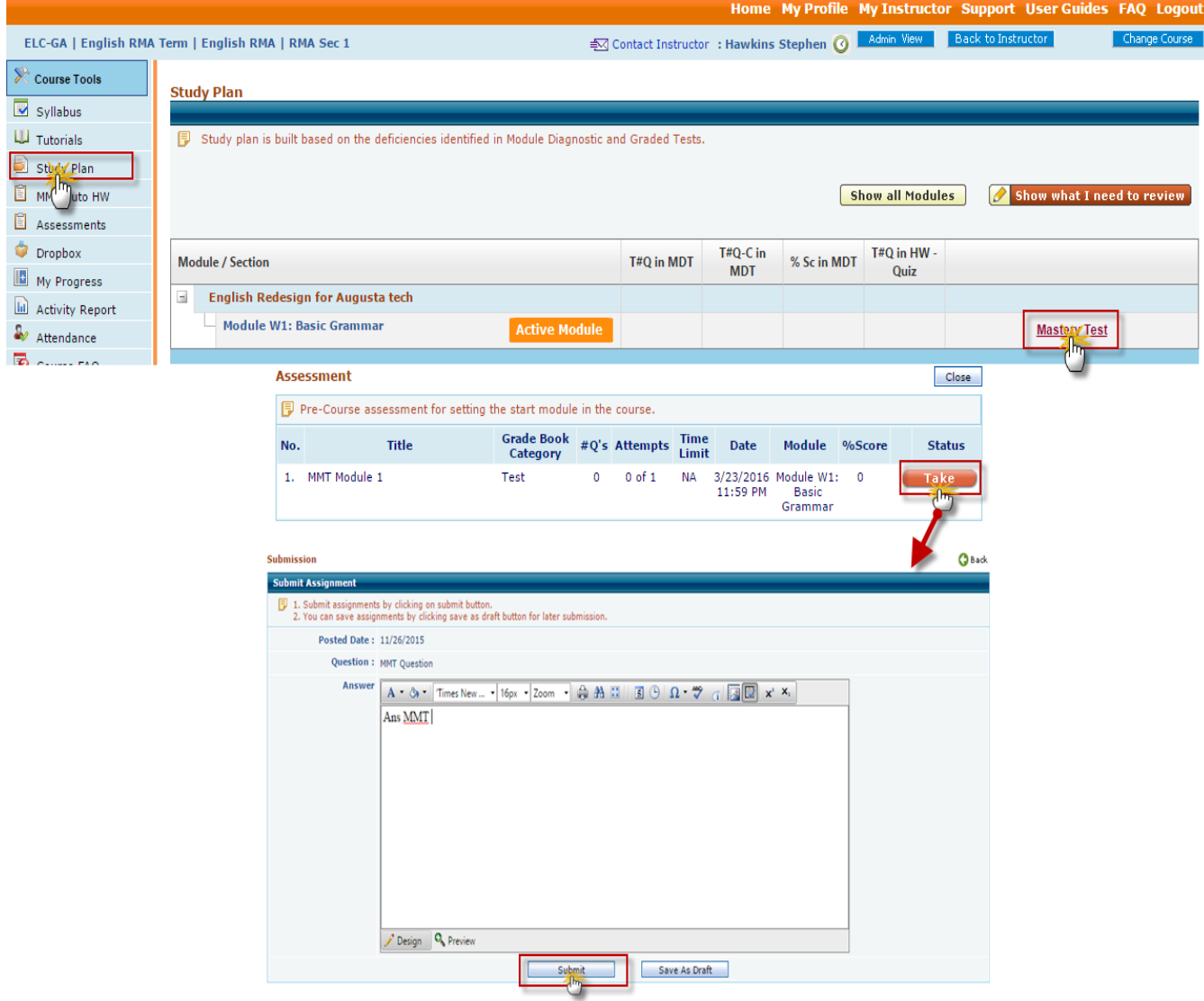

 You can take MMT DB Assessment, by Clicking on Take link, Type in/Upload your answer based on Submission option , and click on Submit link to submit for manual evaluation, you can save and submit it later by clicking on Save as Drafts Link

#### **Instructor MMT Drop Box Evaluation**

 $\bullet \quad \text{Click on Score link corresponding to MMT DB Assessment.}$ 

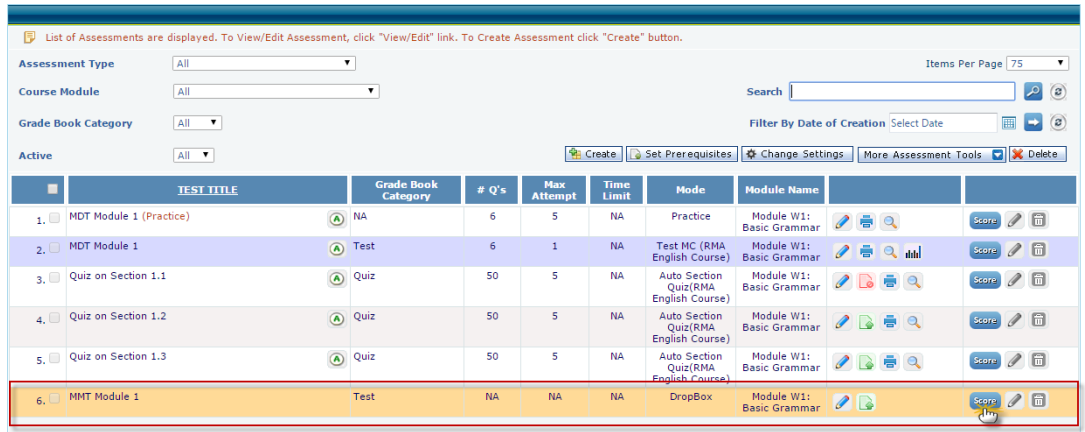

- Award Scores based on Rubrics (if Imposed)
- Once done click on Save link, If Student achieves proficiency, he/she will be moved to next module else they will be retained in same module

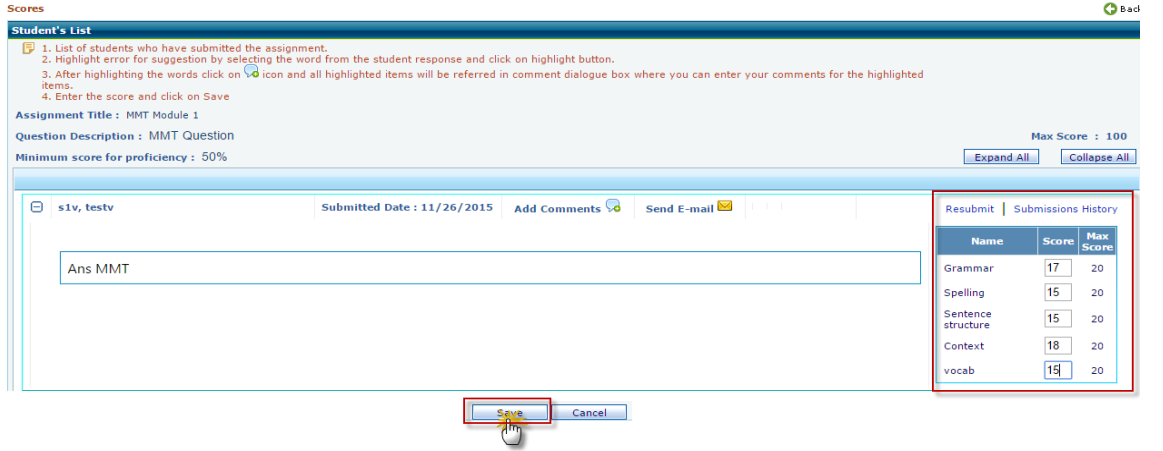

• Instructor can ask student to resubmit the assessment by clicking on Resubmit link corresponding to student response.

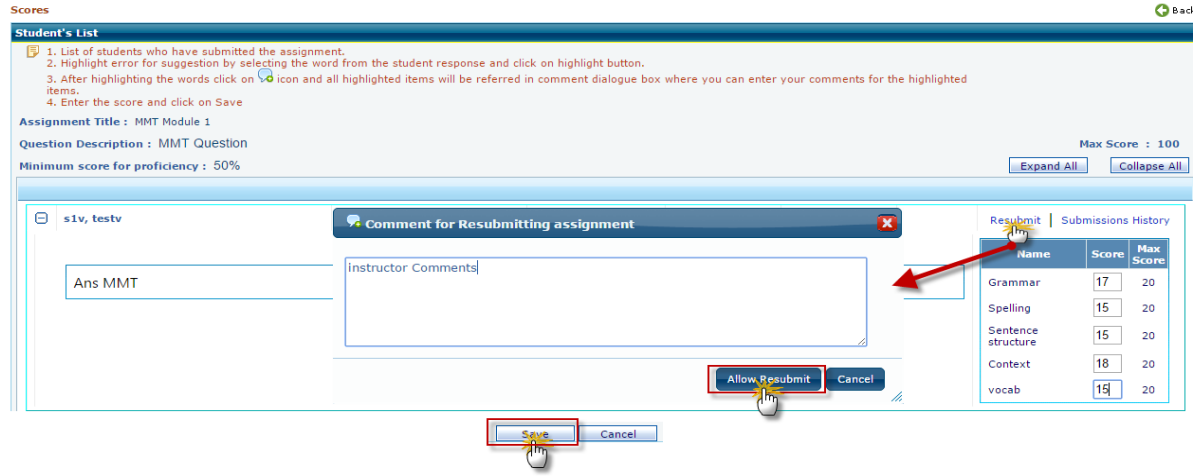

#### **Scenario 2:**

 If you fail to achieve minimum proficiency in MDT, **Study plan** will be built based on MDT Performance and determines the concepts where you need improvement.

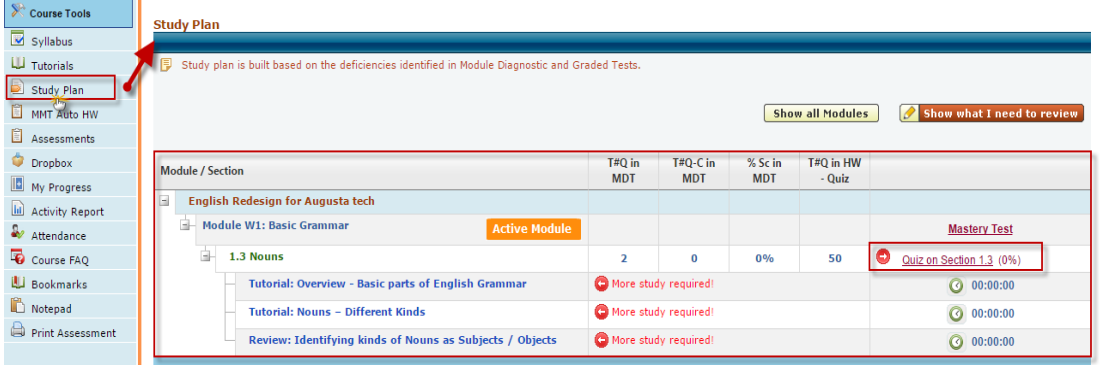

- You need to spend specific time on tutorials and reviews,
- Click on the name of any objective to open tutorial screen and access corresponding study material for that objective.
- Once done, you have to take sectional Quiz (Tutorials and Reviews are tagged as Prerequisites to sectional Quiz by the system).

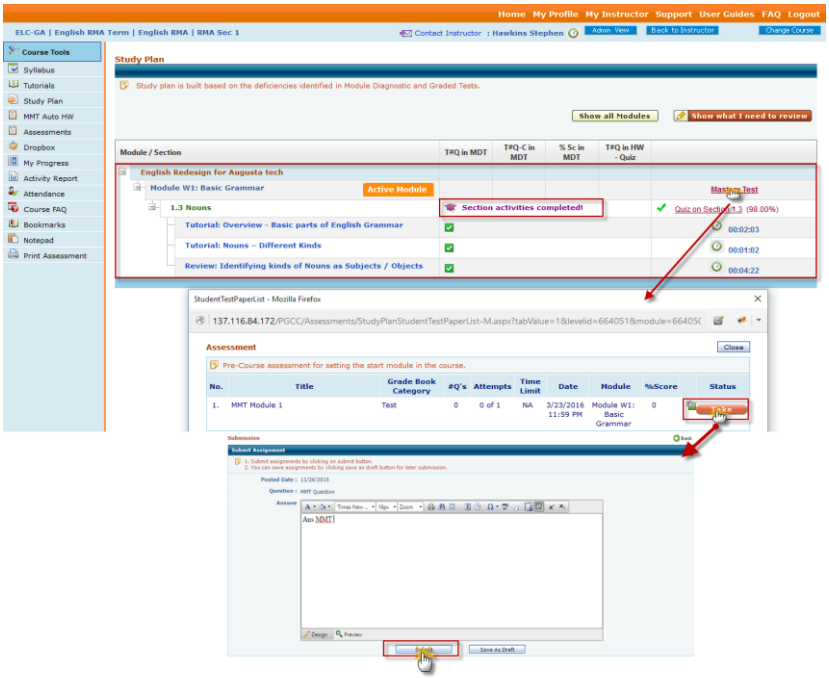

- Once you achieve required proficiency in Sectional Quiz, and System will allow you to take MMT Drop Box Assessment provided Sectional Quiz should be tagged as prerequisite to MMT Drop Box Assessment.
- Click on Take link corresponding to MMT Drop Box Assessment, Type in/Upload your answer based on Submission option , and click on **Submit** link to submit for manual evaluation, you can save and submit it later by clicking on **Save as Drafts** Link
- Instructor MMT evaluation will remain same as explained in **Scenario 1.**